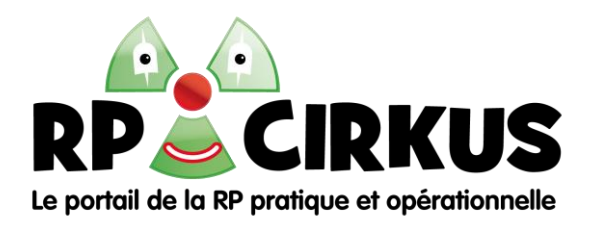

## **Renouveler son adhésion en utilisant Paypal**

- 1. Merci d'utiliser Paypal, c'est tellement plus simple pour nous.
- 2. Sur la page d'accueil du site, connectez vous avec identifiant/ mot de passe.
- 3. Dans la barre de menu horizontale, aller dans :

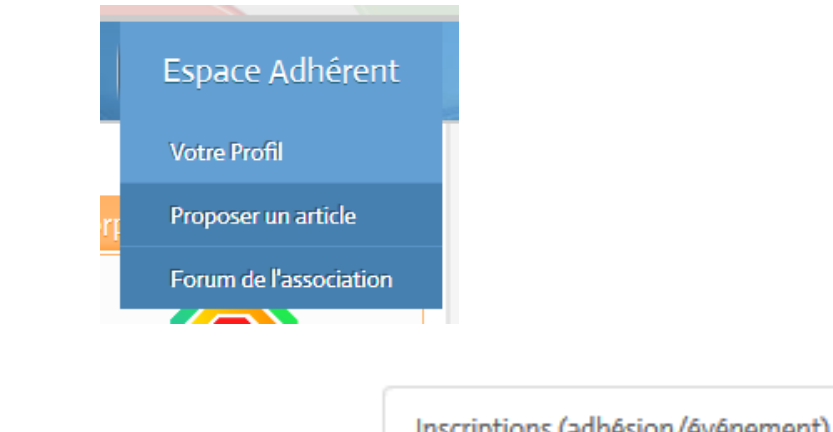

4. Puis en bas de la page de votre Profil, cliquer sur :

Inscriptions (adhésion/événement)

## Réactiver: An 2018 pour 10.00 EUR (= 11.97 USD)

- 5. Cliquer sur
- 6. Actualiser son adresse (même si c'est la même ! sinon le paiement par Paypal risque de ne pas fonctionner). Si vous n'avez pas de numéro de TVA, saisissez XXXX. Car tant que tous les champs ne seront pas renseignés, le lien vers paiement ne sera pas disponible.

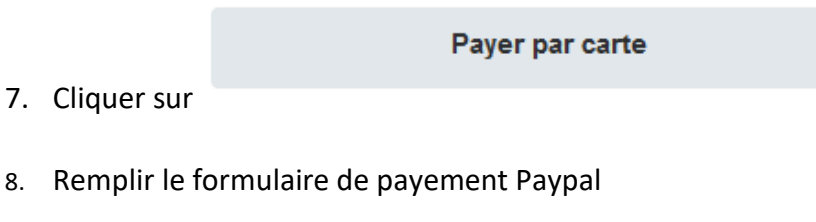

9. Cliquer sur

**Payer** 

10. Vérifier que l'on a bien reçu sa facture par mail ou visionner directement via le site en cliquant sur Voir la facture imprimable . Au besoin, contactez-nous sur la boite mail [contact@rpcirkus.org.](mailto:contact@rpcirkus.org)